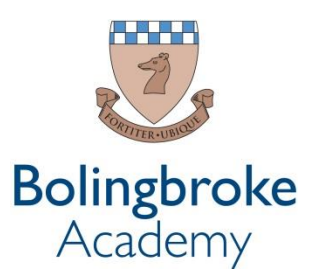

# **Distance Learning: Parents' and Carers' Digital Guide**

## **FAQs:**

• What do I do if my child cannot access their email Office 365?

*Follow the instructions in the how to below if this doesn't work please contact your child's Civitas tutor we can reset passwords remotely* 

• What if my child doesn't have a laptop?

*All content can be access from a mobile phone if you download Outlook, One Note and Teams. However in a small number of cases we are considering providing laptops for students.* 

• My child doesn't have access to Microsoft Teams, is that a problem?

*Nope – students access teams calls through Outlook links. When they click the link they must click the open in web option to join successfully.*

• What do I do if my child cannot access Show My Homework?

*We have recently changed this so it uses Office 365 single sign on – contact your child's Civitas tutor if you are having problems* 

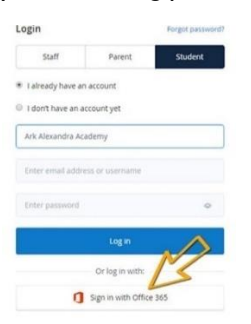

### **Accessing Office 365**

Use this guide to make sure you can access your school IT acount – your password for your email is the same as the password you use to log in to the school computer.

#### **Step 1:**

Go to<https://www.office.com/> You will see this screen:

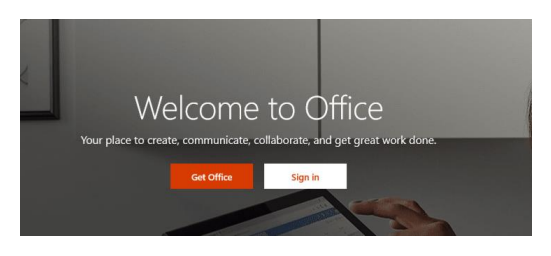

Click sign in

### **Step 2:**

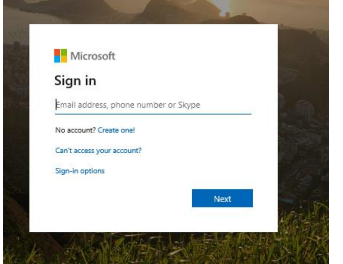

Type in your school email into this section

2. When loaded, enter your school email address.

(Email Format = PC Username @ School Name .org) (For example, King Solomon would use: 2020a.alpha@kingsolomonacademy.org)

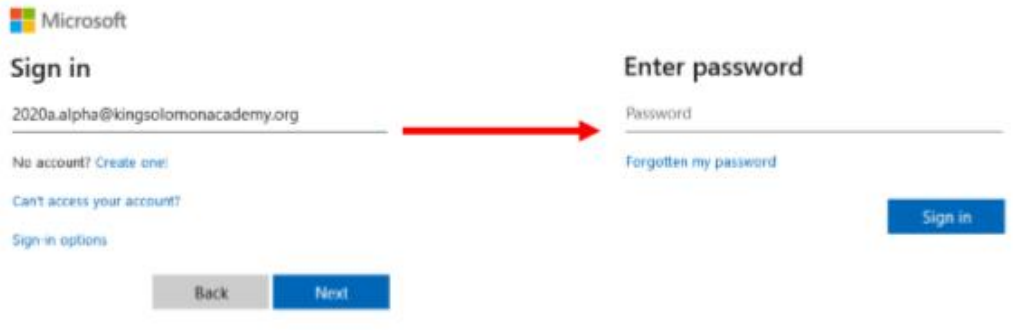

**Do not put BOL in front of your email**

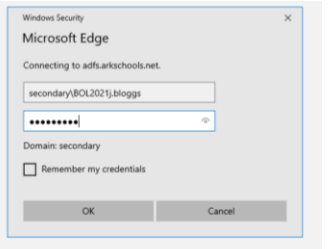

Some of you may also have a screen that looks like the above. Put in the username and password that you use to log into the computers

You should then have access to the Office 365 applications

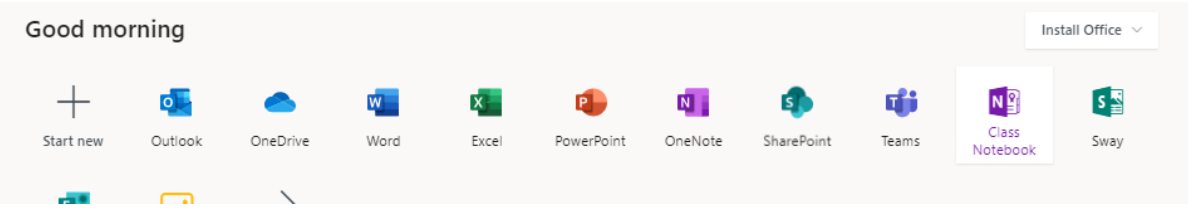

#### **Step 3: Sharing work with your teachers (they may ask you to)**

Where should I save work?

> We would recommend that all work made at home is saved onto your OneDrive. This can be done by selecting File > Save As > Sav to another folder > Chose a location to save your files.

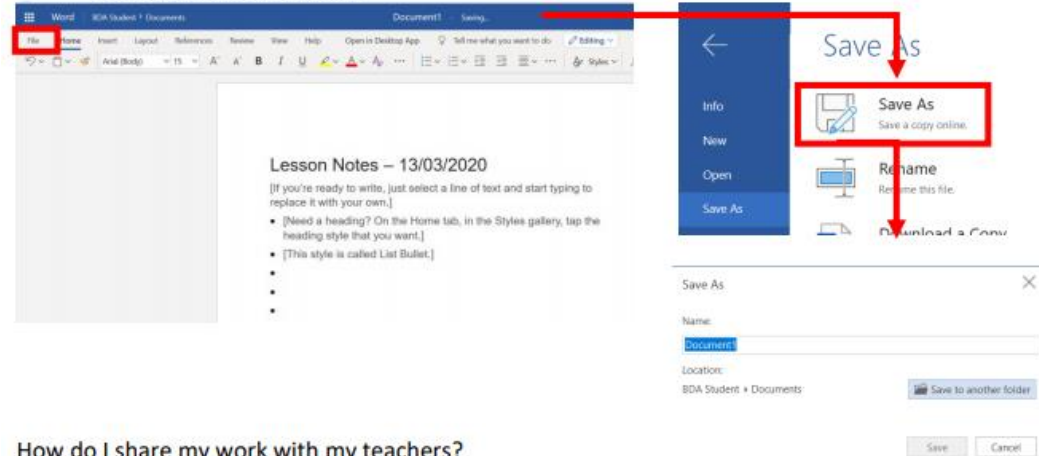

- ny work with my teachers? > Once your work has been saved within OneDrive you can easily share your work with
	- your peers or teachers. This can be done by selecting File > Share with People > **Teachers Email Address.**

#### **Step 4:**

Sending an email to your teacher

Click Outlook then click New Message

Your email to staff must remain professional and should be signed off properly

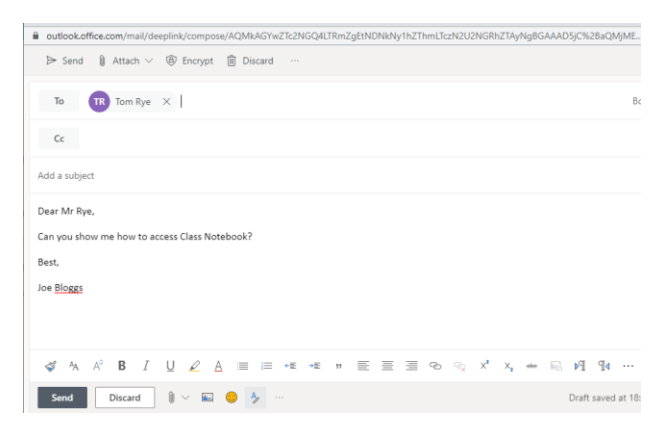

### **Step 5: Accessing a teams call**

#### **Step 2 | Joining Teams Calls for Lessons**

1. Once logged in, select Outlook, which will load up your emails. Once emails loaded, you'll need to look for your Lesson Invitation from your teacher.

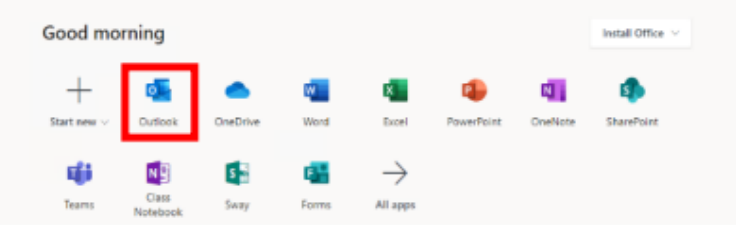

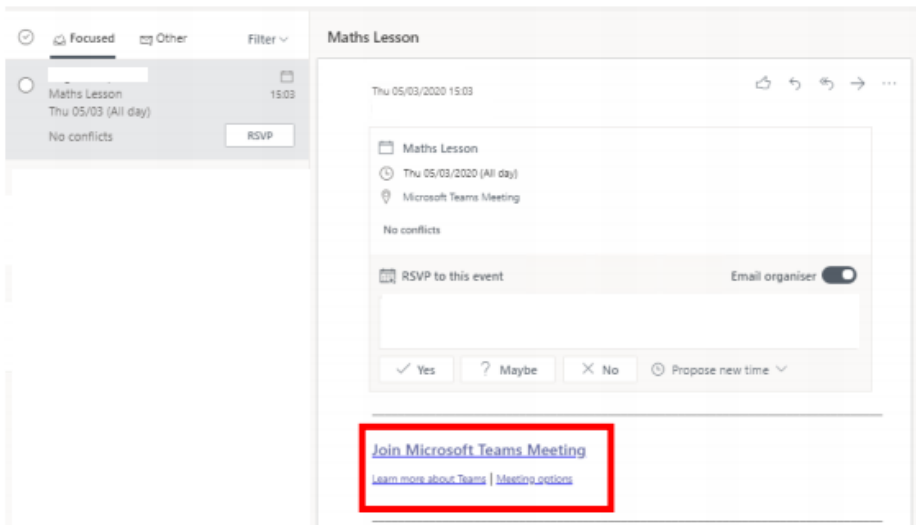

3. After clicking the link, this will load the Microsoft Teams joining page. If you have similar software installed, you may be prompted to use a software version however select "Cancel," then select "Join on the Web instead". Enter your name and select "Join now."

#### **Step 6: Joining a Class Notebook**

Some of your teachers may share a Class Notebook with you where you can complete work

You can access these by the following steps:

- 1. One Drive
- 2. Shared with Me
- 3. The Class Notebook will be in there

11 Freud

5 hours ago

Helen Gougeon

Helen Gougeon modified Yesterday at 6:14:24 PM

2. Open the email from your teacher and select "Join Microsoft Teams Meeting".